Your local independent charity supporting older people in Camden since 1965 **Charity No. <sup>293446</sup>**

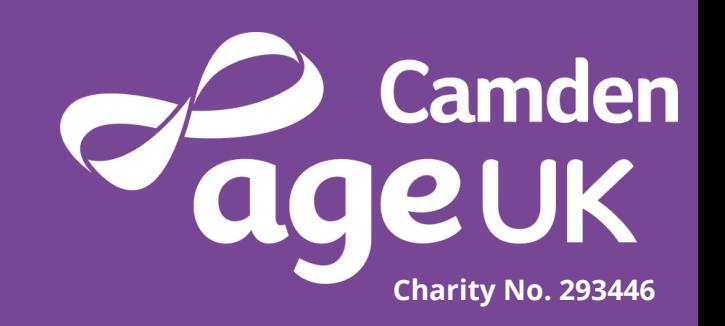

# **Guide to Zoom Video Calling**

**Zoom is an application that uses your device's microphone and camera to let you talk to friends and family.**

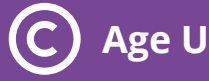

# **How to Download Zoom - Computer**

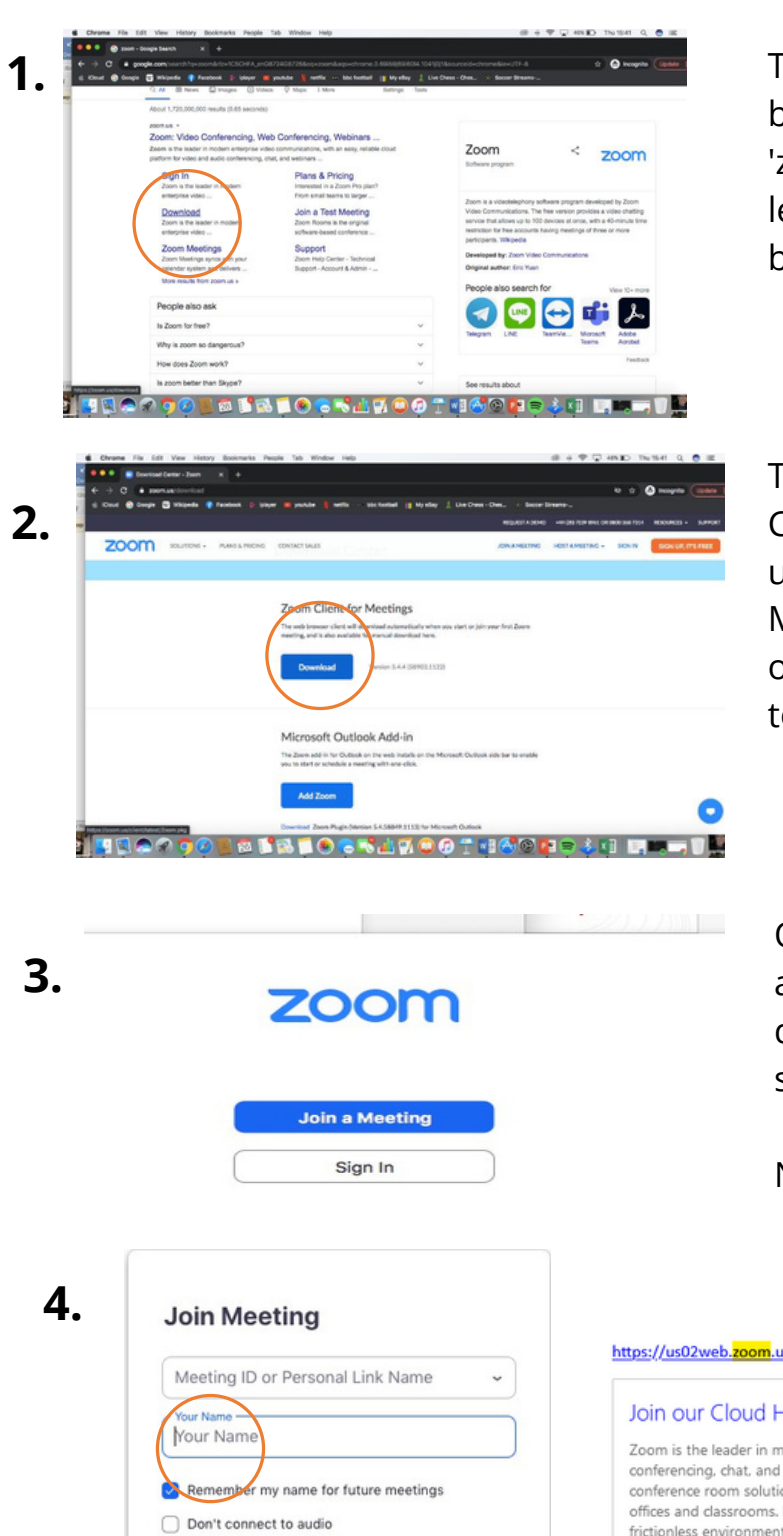

Cancel Join

Type 'Zoom' into Google or the search browser you use. At the top, it should be 'zoom.us', as seen in the picture to the left. Click on 'download' as pointed to by the orange circle.

The image on the left should then appear. Click on the blue 'download' button underneath the heading 'Zoom Client for Meetings'. Wait for it to download then click onto it. Go through the steps as instructed to install onto your computer.

Once fully installed click on the Zoom app in your applications or recent downloads. Then the picture to the left should appear.

Next click on 'Join a meeting'.

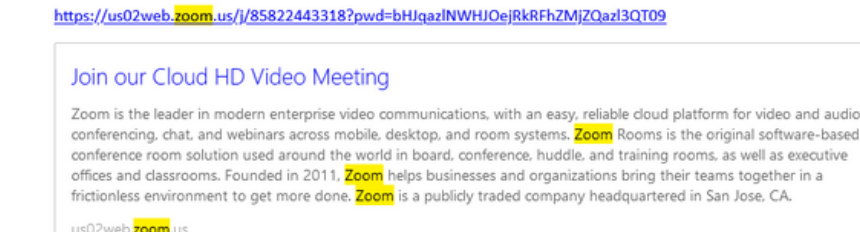

If you have been given a meeting ID, enter this in circled box to the left. Next, enter the name that you would like people to see you as. Alternatively, you could be sent a link similar to the one pictured above. If you have Zoom downloaded all you need to do is click on the link and it should open up into the meeting.

 $\bigcirc$  Turn off my video

### **How To Download Zoom - iPhone**

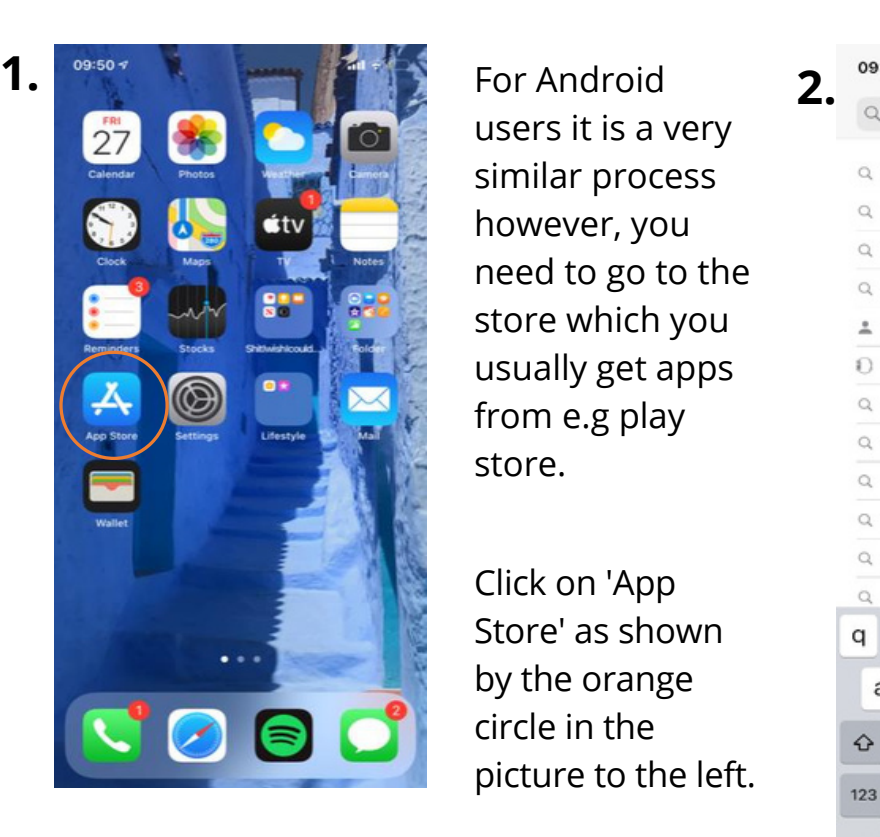

users it is a very similar process however, you need to go to the store which you usually get apps from e.g play store.

Click on 'App Store' as shown by the orange circle in the picture to the left.

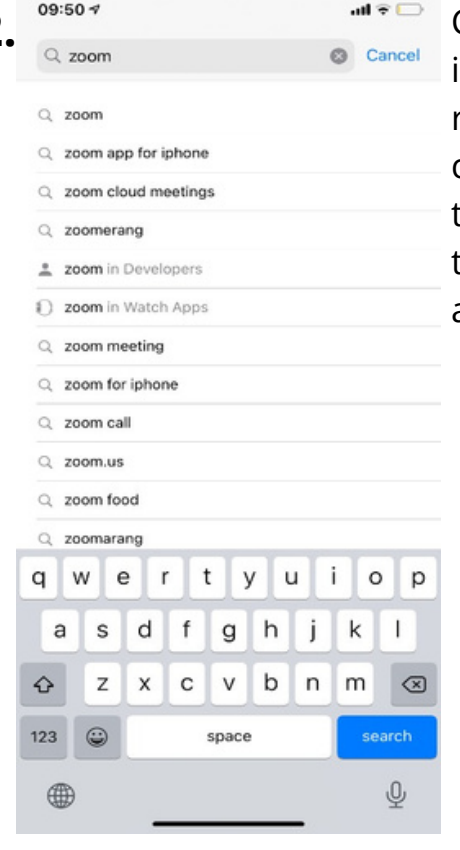

Click on 'Search' in the bottom right hand corner. Then type 'Zoom' into the search bar at the top.

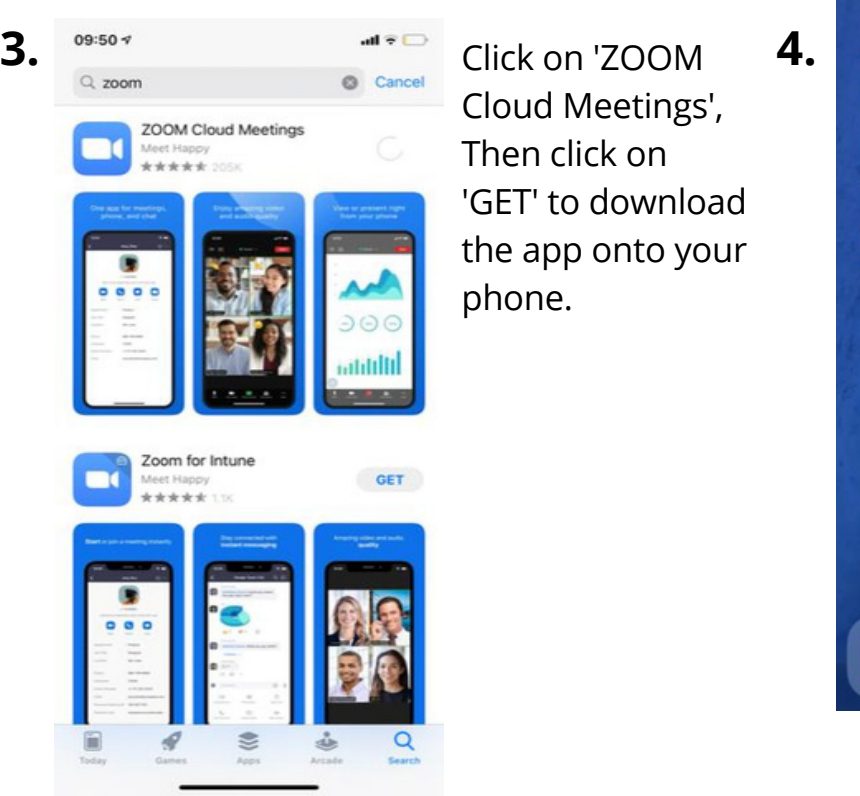

Cloud Meetings', Then click on 'GET' to download the app onto your phone.

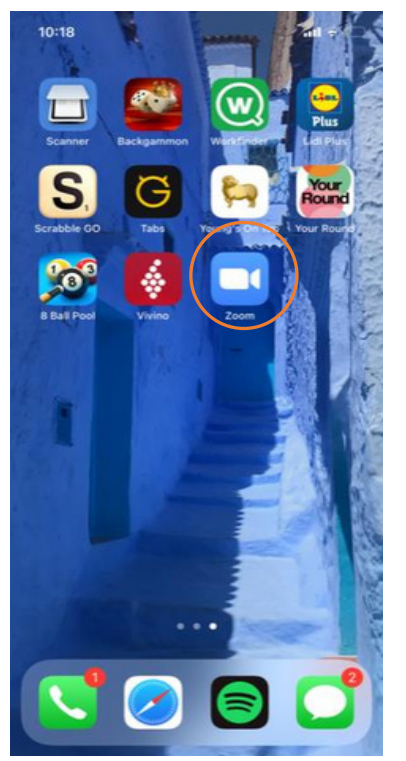

Wait for it to download then it should appear with your other apps like in the picture to the left.

# **How to Join a Meeting**

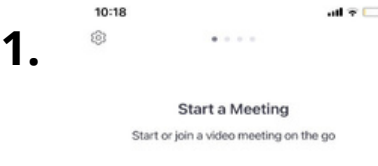

These images mean you can join a meeting in two ways. You can click on the Zoom link sent to you (like the picture below), or you can join a meeting by press the blue button shown by the orange circle on the image on the left.

#### https://us02web.zoom.us/j/85822443318?pwd=bHJqazINWHJOejRkRFhZMjZQazl3QT09

#### Join our Cloud HD Video Meeting

Zoom is the leader in modern enterprise video communications, with an easy, reliable cloud platform for video and audio conferencing, chat, and webinars across mobile, desktop, and room systems. Zoom Rooms is the original software-based conference room solution used around the world in board, conference, huddle, and training rooms, as well as executive offices and classrooms. Founded in 2011, Zoom helps businesses and organizations bring their teams together in a frictionless environment to get more done. Zoom is a publicly traded company headquartered in San Jose, CA. us02web.<mark>zoom</mark>.us

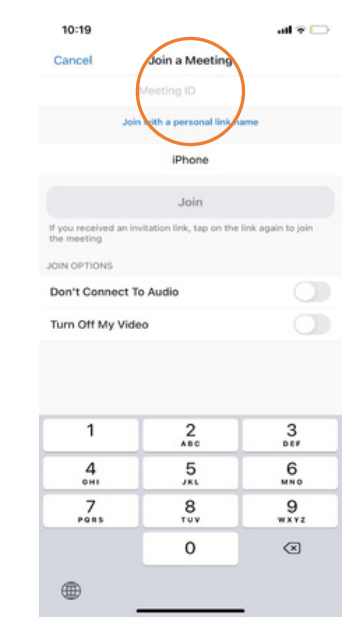

Once you press 'join a **2. 3.** meeting' type in the meeting ID at the top, then press 'join'. This should take you into the waiting room until the host lets you in or straight into the meeting.

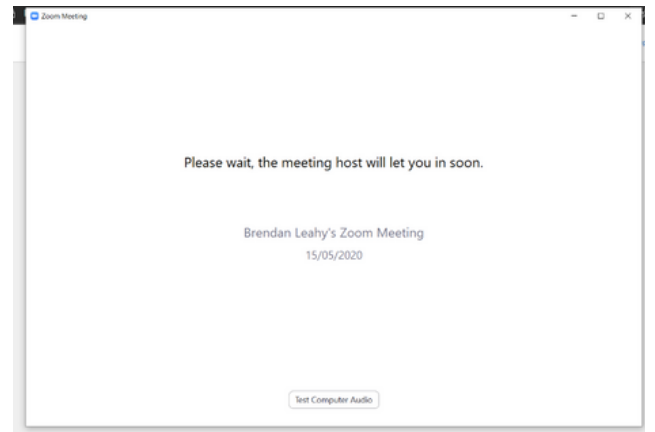

Once you have joined the meeting, this will appear on you screen. This means the host needs to add you and it may take a couple of minutes.

At the bottom of your screen, when you are in the meeting, you will see these options. If your microphone and video appear to be off, make sure the two icons in the bottom left corner are turned on (without a red line going through them) **4.**

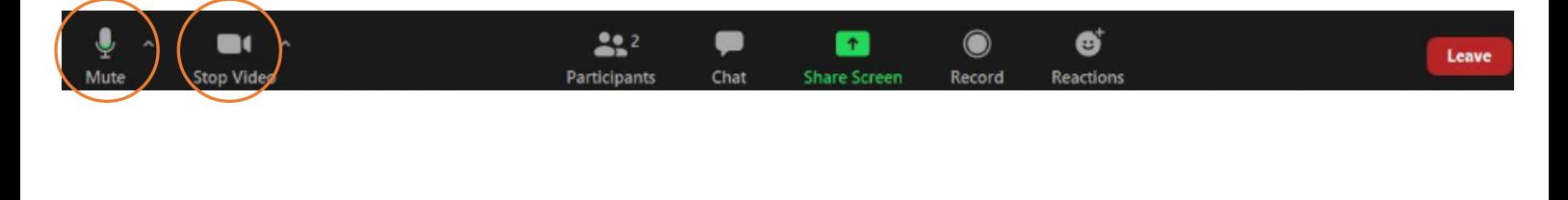

**3 Age UK Camden** Zoom

## **How to Sign up to Zoom**

**1.**

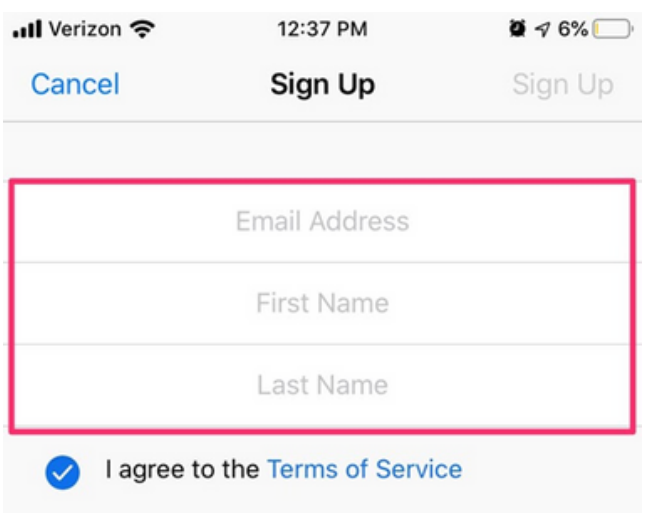

Open Zoom and click 'Sign up'. Then enter the email address that you'd like to use along with your first and last name. Then click the tick box next to Terms of Service and tap 'Sign-up'.

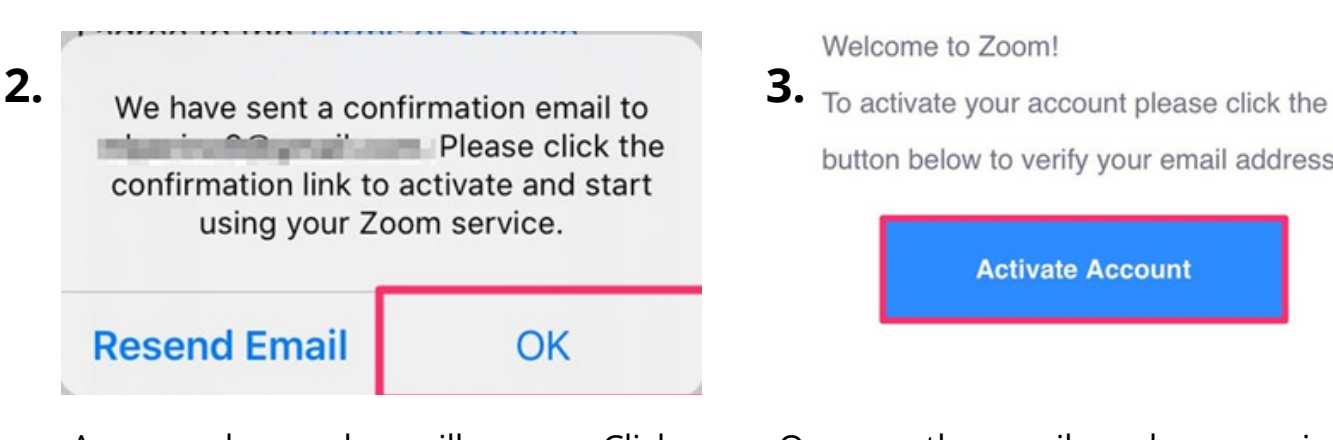

A pop-up box up box will appear. Click 'ok' and open up your emails where a confirmation email has been sent to.

Welcome to Zoom!

button below to verify your email address:

**Activate Account** 

Open up the email you have received from Zoom. Scroll through the email until you get to a blue box that says 'Activate Account'. Then click on this button.

### **How to Sign up to Zoom**

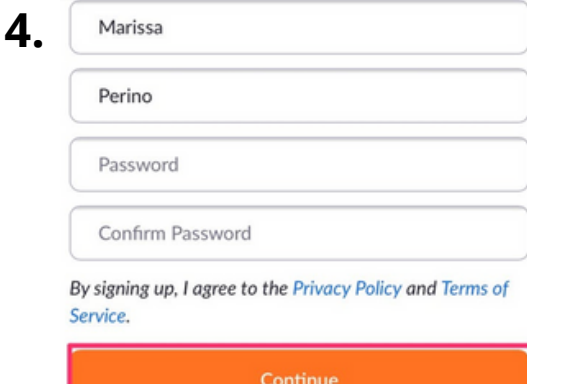

**5.**

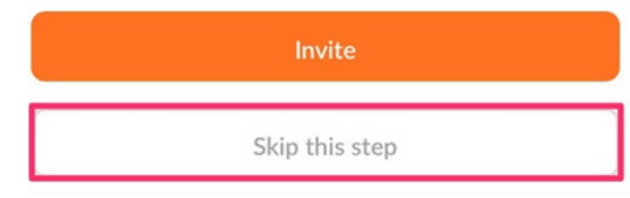

If not already entered, please type in your first and last name, along with a password.

*Remember!* Ensure that your password is secure but memorable.

This step will ask you to invite people to join you in a meeting. You may do this, but you can also skip this step by click on 'Skip this step'.

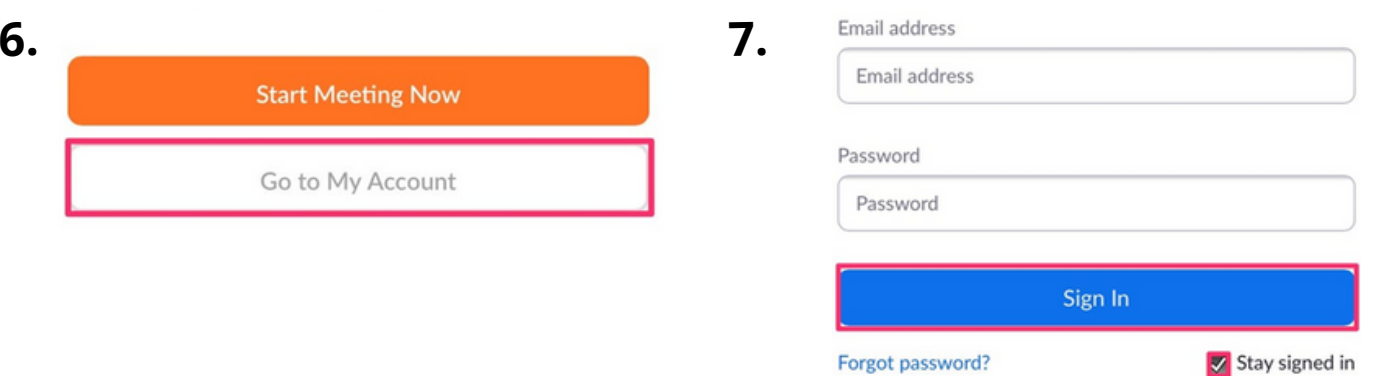

This step encourages you to start a meeting. As we are only setting up your account you can click 'Go to my account'.

You will now be asked to enter the email address and password you used to create your Zoom account. Once you have done this check the tick box that says 'Stay signed in' and then click 'Sign in'. Now you are all ready to go!

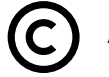

# **Contact us**

For more information, or to sign up to one of our gadget clinics, please contact us on:

- General enquires 020 7239 0400
- Information & Advice -020 7837 3777
- [www.ageukcamden.org.uk](http://www.ageukcamden.org.uk/)
- info[@ageukcamden.org.uk](mailto:Jake.preston@ageukcamden.org.uk)

**Age UK Camden 68 Parkway, Camden, London, NW1 7AH**

> **Charity No. 293446 Est. 1965**

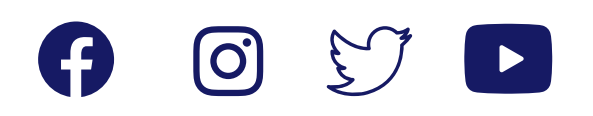

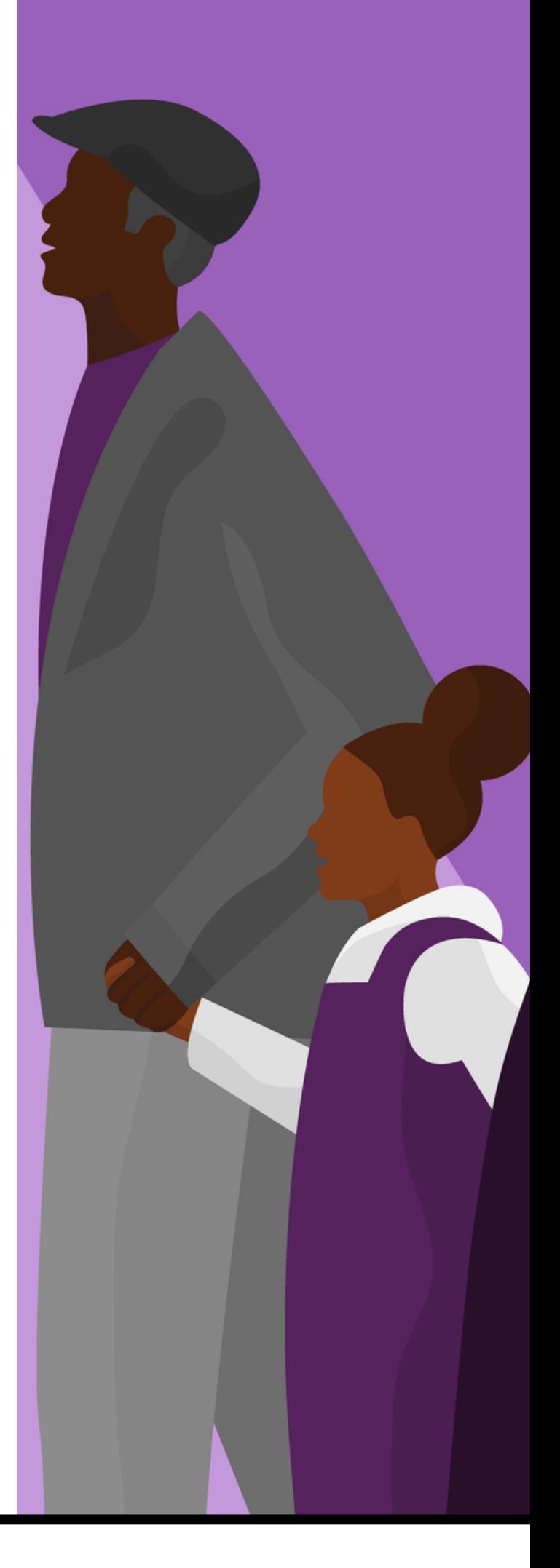